به نام خدا

Ï

## **روش نصب نرم افزار (**NRG09. SUMMER DESIGNER ALTIUM(

-1فايل SETUP زير را براي نصب از داخل CD اجرا آنيد:

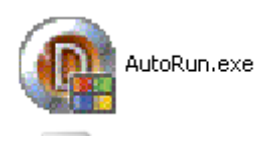

2- روي گزينه ي Install Altium Designer كليك كنيد:

Install Altium Designer

٠

3-فايل CRACK زير را اجرا كنيد:

j

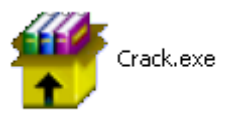

4-سپس فايل AD9KeyGen.exe را اجرا كرده و زبان ENGLISH را انتخاب كنيد:

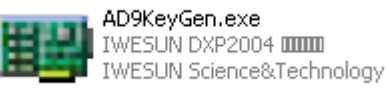

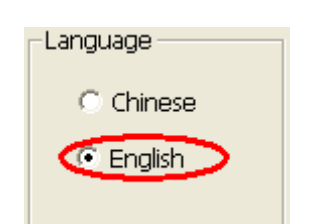

5- بر روي Import ini كليك كرده و ad9.ini را انتخاب كنيد:

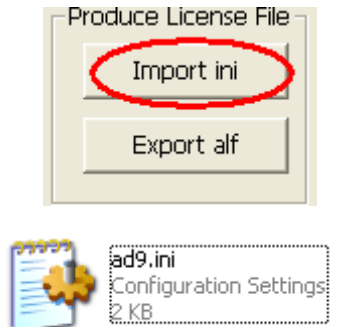

6- گزينه ي TransactorName=horose را از داخل ad9.ini تغيير دهيد.

I

7- روي گزينه ي Export alf كليك كرده و نام دلخواه خود را ايجاد كنيد:(به طور مثال:**Javan.alf)** 

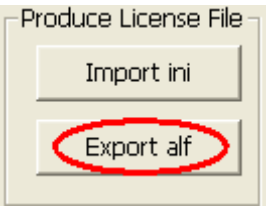

8- بر روي فايل ads09crack.exe كليك كرده و آن را در مسير نصب نرم افزار كپي كنيد و سپس آن را اجرا آنيد:( **بر روي PATCH آليك آنيد**)

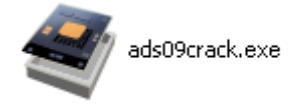

9- فايلPATCH)Dxp.exe (را اجرا كرده و بر روي DXP Menu كليك كرده و مسير زير را دنبال آنيد:(به طور مثال:**alf.Javan** (

 **My Account ->Add Standalone License file -> license**

l

\* برنامه قابل استفاده برای شاکاربر عزیز می باشد\*

\* ج<sub>ان ا</sub>کترونک\*

WWW.JAVANELEC.COM TEL: 66728460 & 66712719 **FAX: 66711319** 

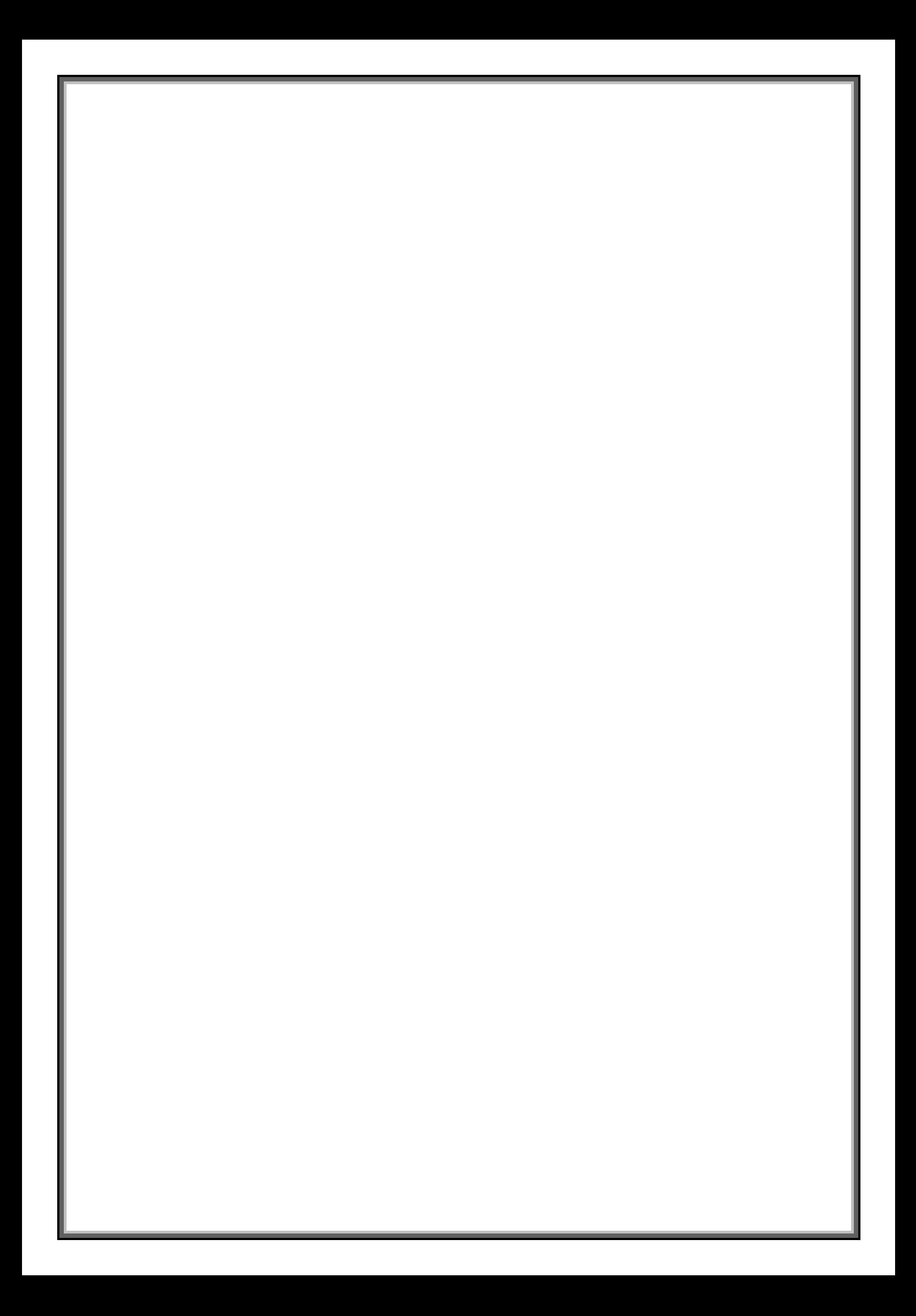